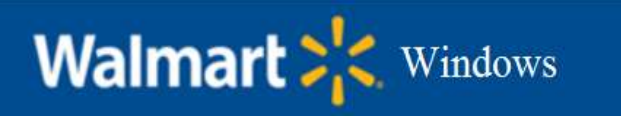

Printer Configuration for Windows.

#### **Summary**

This document helps to configure latest universal printer driver "IDC FollowMe Printers" for all Kyocera printers across IDC.

#### Step 1:

a) Open RUN command box and type Nidc-printserver

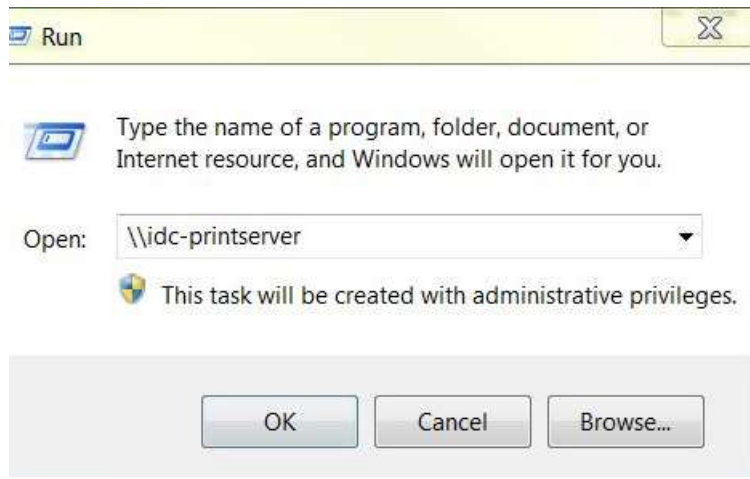

b) Double click the batch script (attached below) to uninstall the old Kyocera Printer driver.

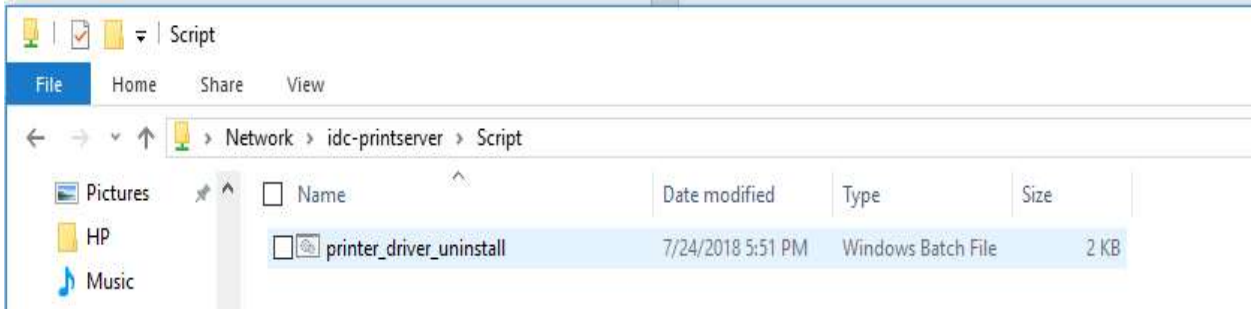

# Walmart >'< Windows

#### Step 2:

Driver for all IDC Kyocera printers would not be present in the machine, you might receive below pop-up message during the script run. Need not to worry, just keep on clicking OK.

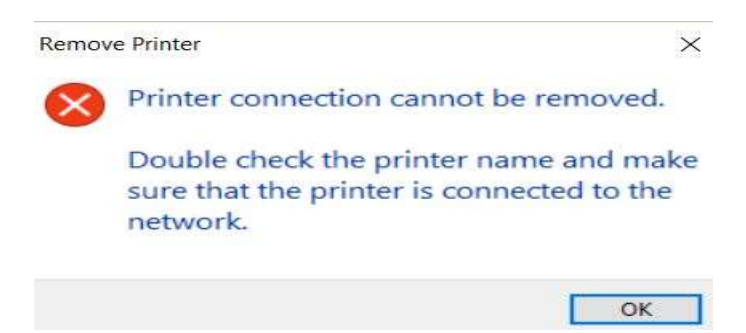

### Step 3:

Once script is completed, please follow the below steps to install the "IDC FollowMe Printers" driver.

a) Open RUN command box and type Nidc-printserver

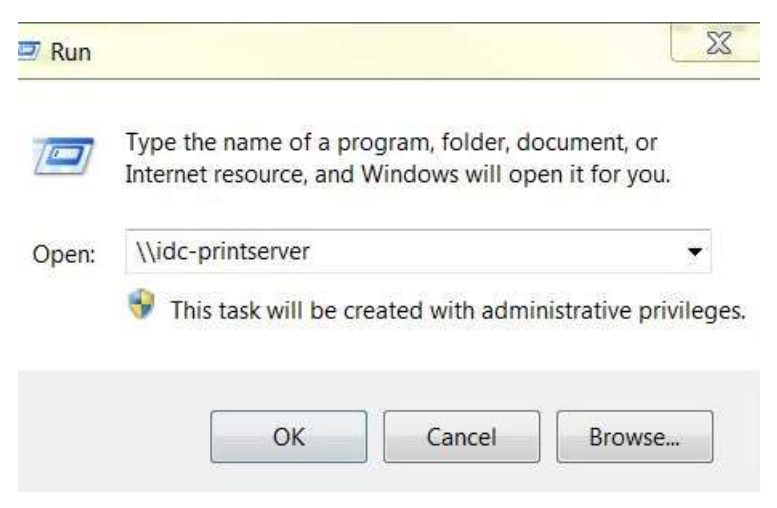

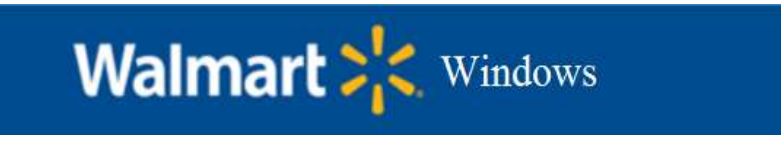

b) Once you get below wizard, select the IDC FollowMe Printers and right click on it. Then select Connect and driver will get installed automatically.

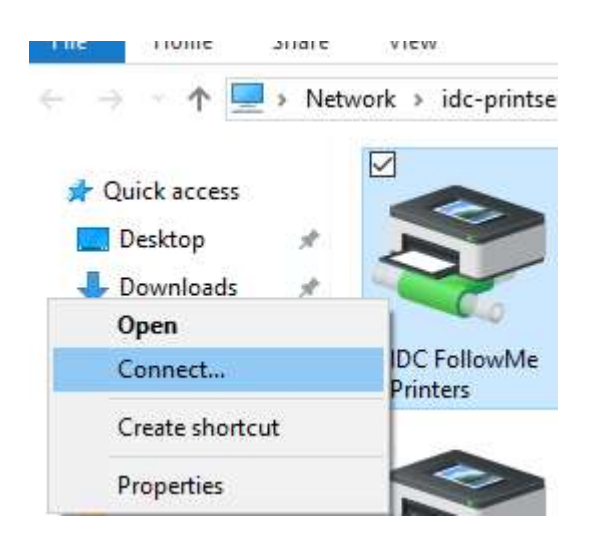

## Conclusion

The printer would be added on your Windows machine once you click Connect. Any print job initiated from your windows would be routed to print server. The print job will be executed when you swipe your ID card or Enter AD Login ID at the nearest/preferred printer.